# **USB-RLY16L - Low Power 8 channel relay outputs at 16A**

Technical Documentation

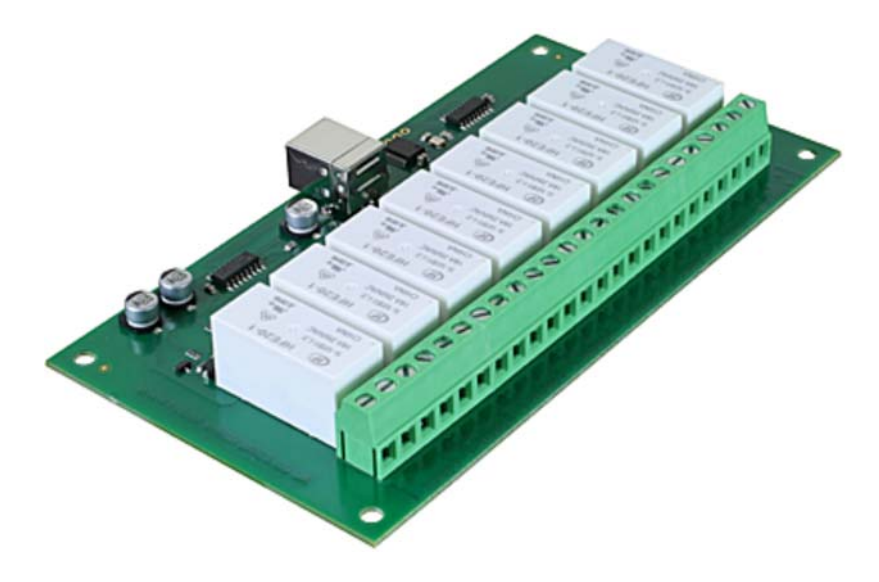

#### **Overview**

A low power version of the USB-RLY16 module, the USB-RLY16L is powered solely from the USB bus and provides eight volt free contact relay outputs with a current rating of up to 16Amp each. The relays are SPCO (Single Pole Change Over) types and provide position 0, position 1 and common pins (latching relays and have no "normally open" or "normally closed" contacts) on the screw terminals labeled as 0, C and 1 accordingly. The relays will also retain their state in the absence of power.

#### **Operating Temperature**

-40C to  $+70C$ 

## **LED indication**

The USB-RLY16L provides a red LED mounted immediately next to each relay to indicate whether it is in a position 1 state (LED on) or position 0 state (LED off).

#### **Relay power rating**

If the relay is used at a voltage or current exceeding this specification, the life of the contacts may be significantly shortened.

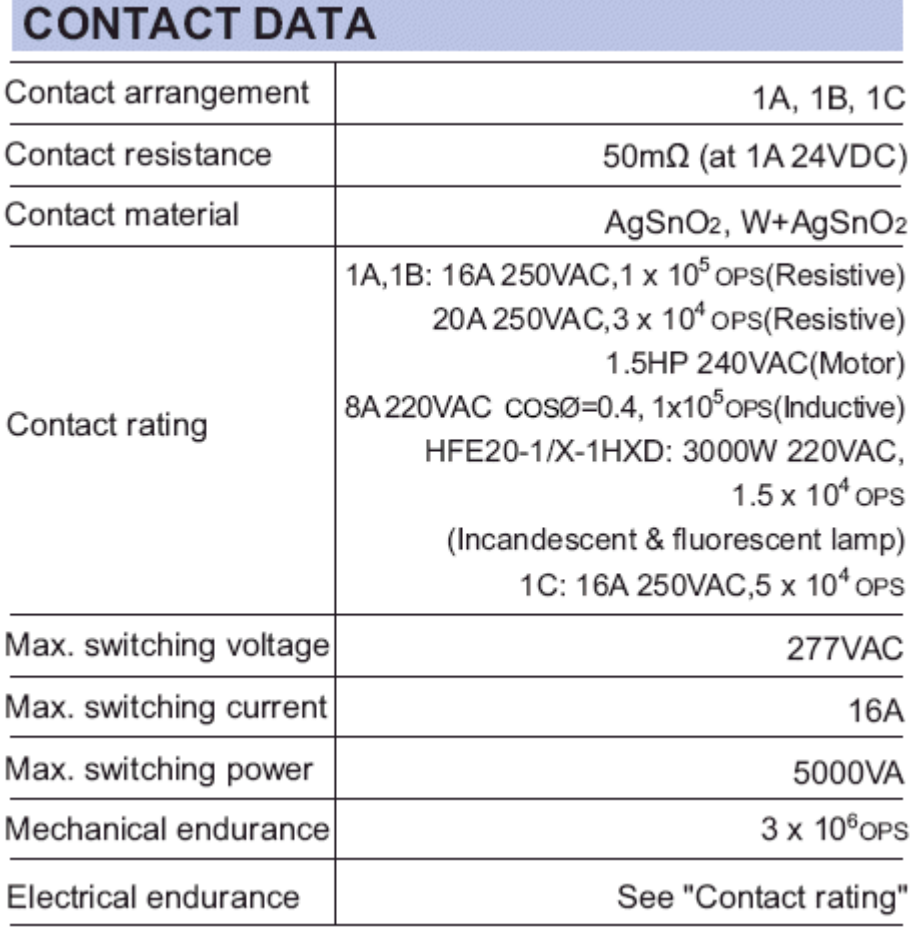

A full datasheet for the relays used on the USB-RLY16L is here: HFE20 datasheet

## **First Step - Install the Driver**

The USB-RLY16L module uses the Microchip PIC18F14K50 to handle all the USB protocols. Before using the USB-RLY16L you will need to download the Devantech inf files and unzip them into a temporary folder. Connect the USB-RLY16L and windows will detect it and ask for the drivers. Point windows to the inf folder and it will install the driver. The USB-RLY16L will now appear as a com port.

# **Which COM port?**

After installing the drivers, and plugging in the USB-RLY16L module to a spare USB port, you will want to know which COM port it has been assigned to. This will vary from system to system depending on how many COM ports you currently have installed. To find out where it is, right click on your "My Computer" desktop icon and select the "Device Manager" tab. Now scroll down and open the "Ports (COM & LPT)" tab. You should see the USB serial port listed - COM2 in the example below. If you want to change the COM port number - just right click on it, select properties, select advanced and select the COM port number from the available list. The COM port may be left at the default baud rate etc, because they are not actually used - there is a direct USB connection into the processor.

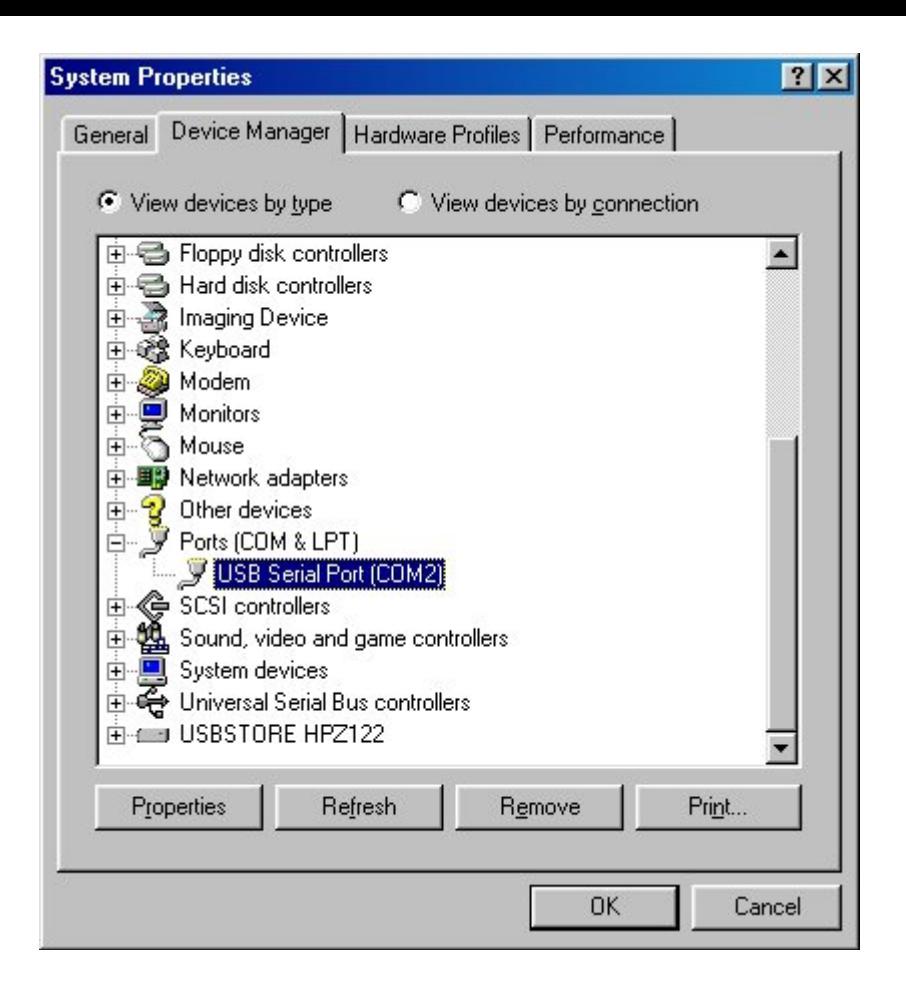

# **Commands**

The USB-RLY16L operates with an easy to use command set as described in the table below. Most commands are only a single byte and if applicable the USB-RLY16L will automatically send its response. The only exception to this being the "Set relay states" command which requires an additional desired states byte to be sent immediately after the command byte.

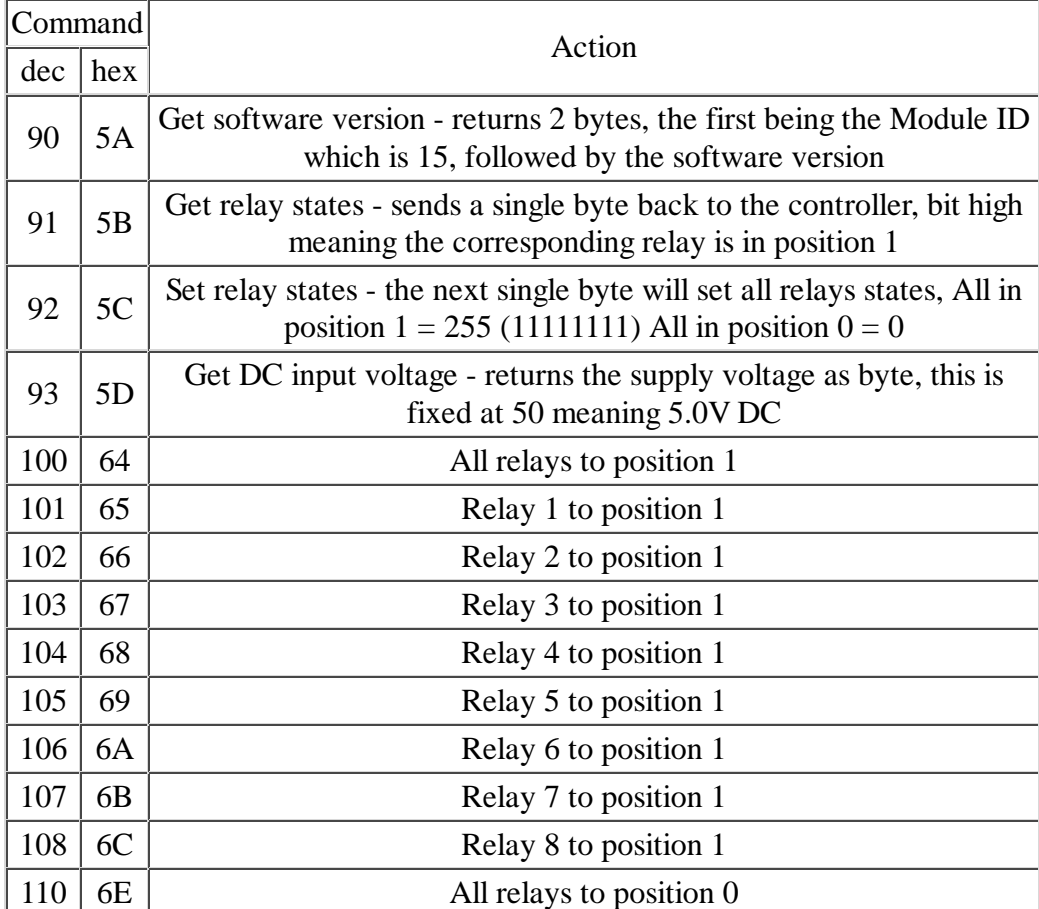

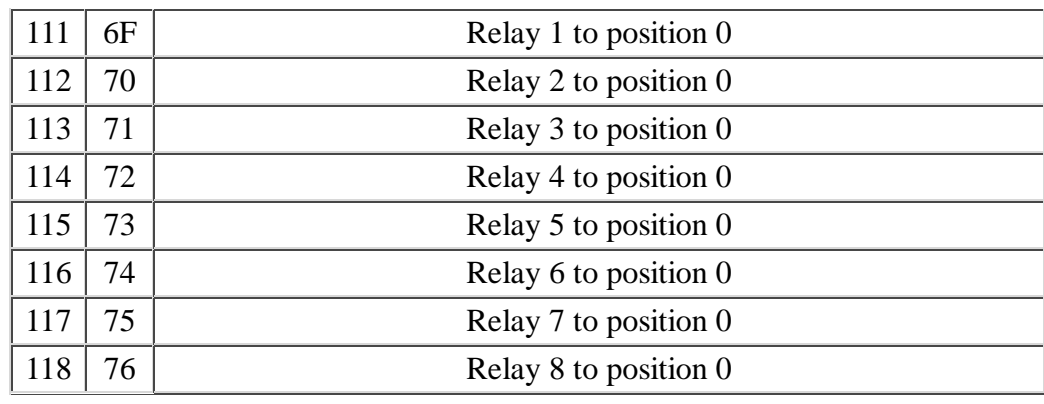

## **Board dimensions**

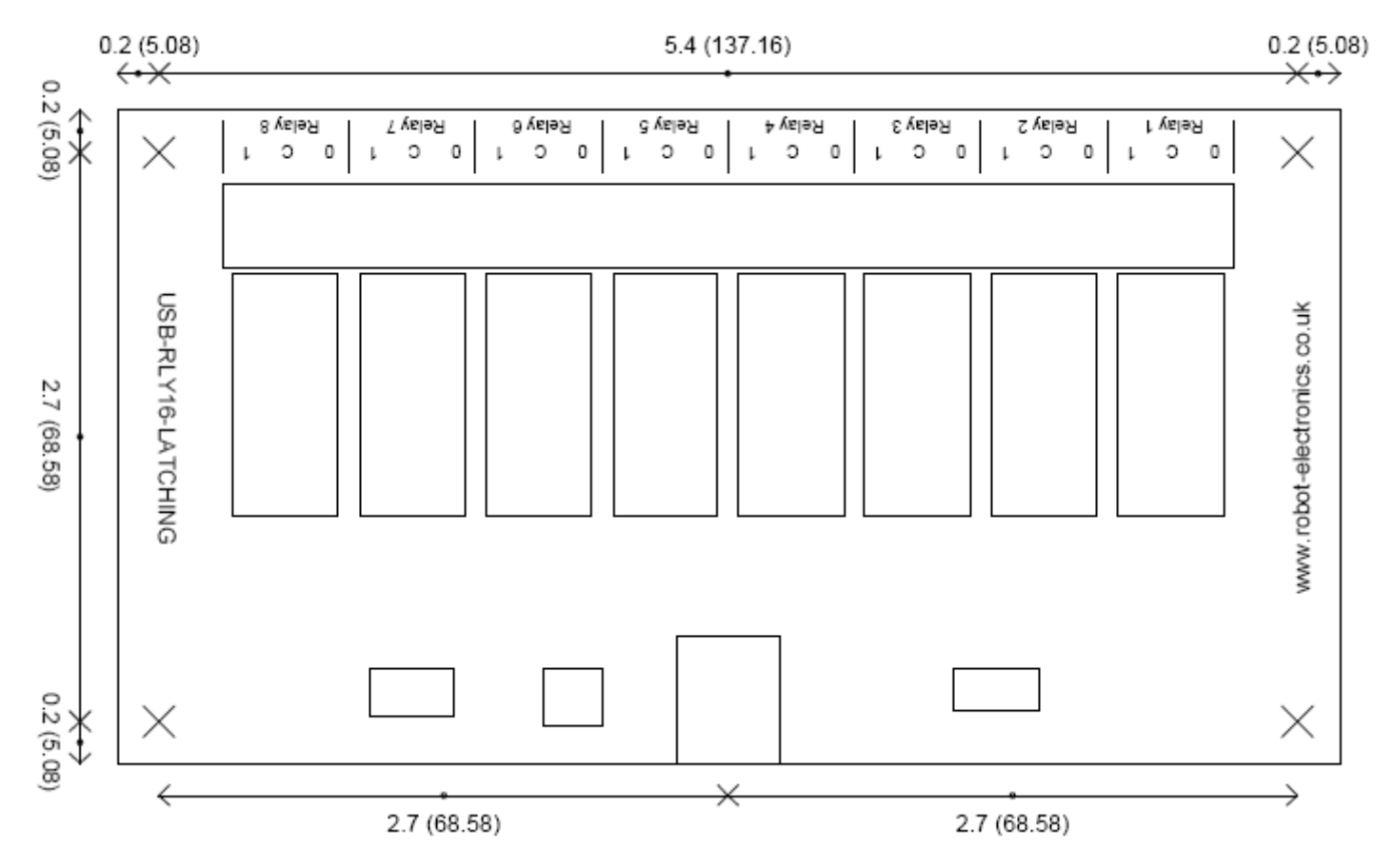

#### **Test program and example source code**

To get the USB-RLY16L up and running in the minimum amount of time we have put together an example program to demonstrate the functionality of the module.

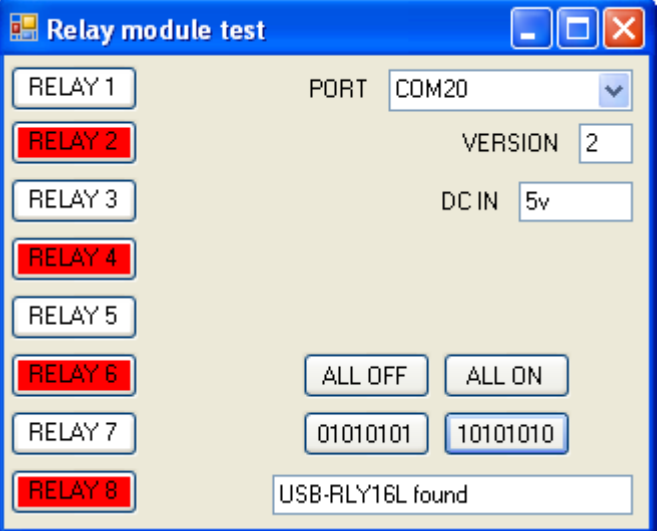

Visual studio express examples

#### Visual C# express

The test program is available as a visual c# express built exe file here RelayModulesSetup.zip or as visual c# express project here RelayModulesSource.zip.

Visual studio express is provided free from Microsoft here: http://www.microsoft.com/exPress/download/